### **INSTRUCTIONS TO APPLY FOR A NEW TRADE IN AN EXISTING LICENSE**

For assistance with creating an IDPH account or finding or resetting an IDPH username and password, you will need to call the **OICO Help Desk**: 515-281-5703 or 1-800-532-1174

For assistance with navigating the licensing portal once you have an A&A account, please contact the **AMANDA Support Team** 1-855-824-4357

For specific questions regarding the **Iowa Plumbing and Mechanical Systems** program or license requirements, please visit the website<http://idph.iowa.gov/pmsb> or call 1-866-280-1521

## **BEFORE YOU BEGIN:**

**THESE INSTRUCTIONS ASSUME YOU HAVE ALREADY FOLLOWED THE STEPS TO CREATE AN A&A ACCOUNT AND SET UP YOUR AMANDA PROFILE PAGE.** If you have not done these steps, go back to the IDPH Regulatory Programs Page and follow the instructions to create an account.

**THESE INSTRUCTIONS ASSUME THAT YOU HAVE ALREAY SUBMITTED AN APPLICATION FOR A PMSB LICENSE.** If you have never applied for a license or exam before, the steps are different. Please go back to the instruction page (on IDPH Regulatory Programs) and find the instructions for people who already hold at least one license or exam approval.

If you hold a license with the Board and do not see it listed, please **STOP** and contact the AMANDA Support Team at 1-855-824-4357.

**IF THIS IS AN APPLICATION FOR AN ADDITIONAL TRADE FOR AN EXISTING LICENSE.**

You must be on a computer using **Google Chrome** or **Safari** when applying online.

# **STEP 1: SIGN IN WITH EXISTING ACCOUNT**

- Begin by opening your web browser and navigating to the Iowa Department of Public Health Regulatory Program webpage at the following location: <https://dphregprograms.iowa.gov/PublicPortal/Iowa/IDPH/common/index.jsp>
- **Sign in** with your username and password.
- Click on **My Profile.**

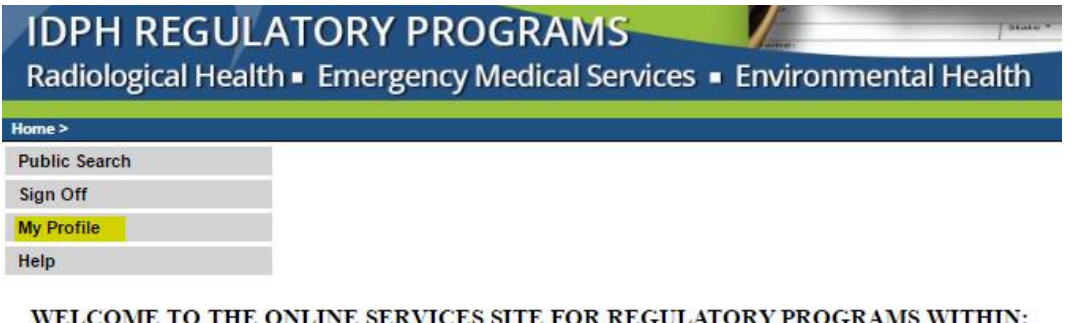

#### BUREAU OF EMERGENCY AND TRAUMA SERVICES BUREAU OF ENVIRONMENTAL HEALTH SERVICES BUREAU OF RADIOLOGICAL HEALTH

## **STEP 2: UPDATE PROFILE INFORMATION**

- Verify all information is correct.
- Make any necessary corrections.
- To add additional addresses or contact information, click on the **Addresses** button.
- Click **Continue** when finished.

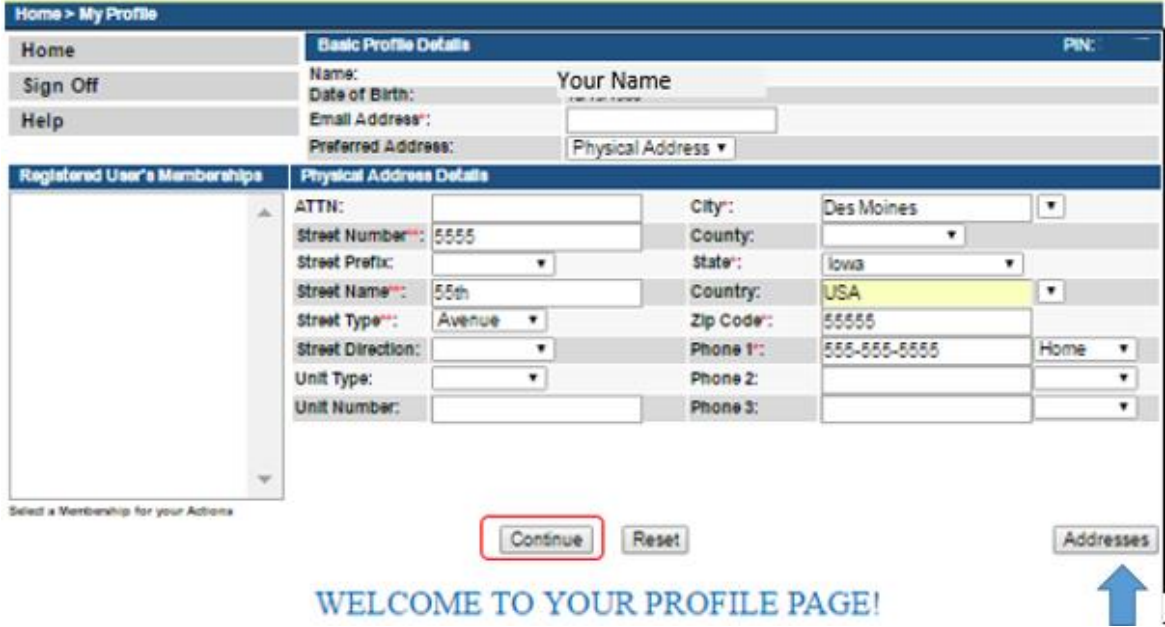

You will now be taken to the **My Programs** page.

# **STEP 3: ADD TRADE**

If you have existing licenses they will show under the Programs for [Your Name] section. If you hold a license with the Board and do not see it listed, please stop and contact the board office at 1-866-280-1521

Click on the **Details** link next to the license you would like to add a trade.

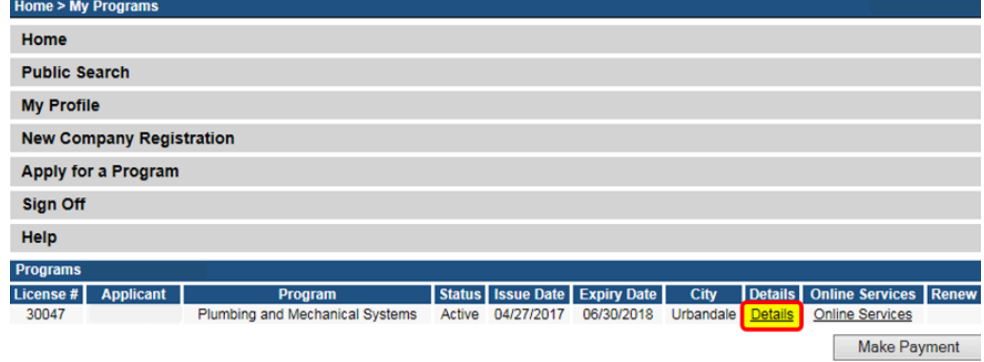

The next page will display your License Details. Click **License Select** to expand.

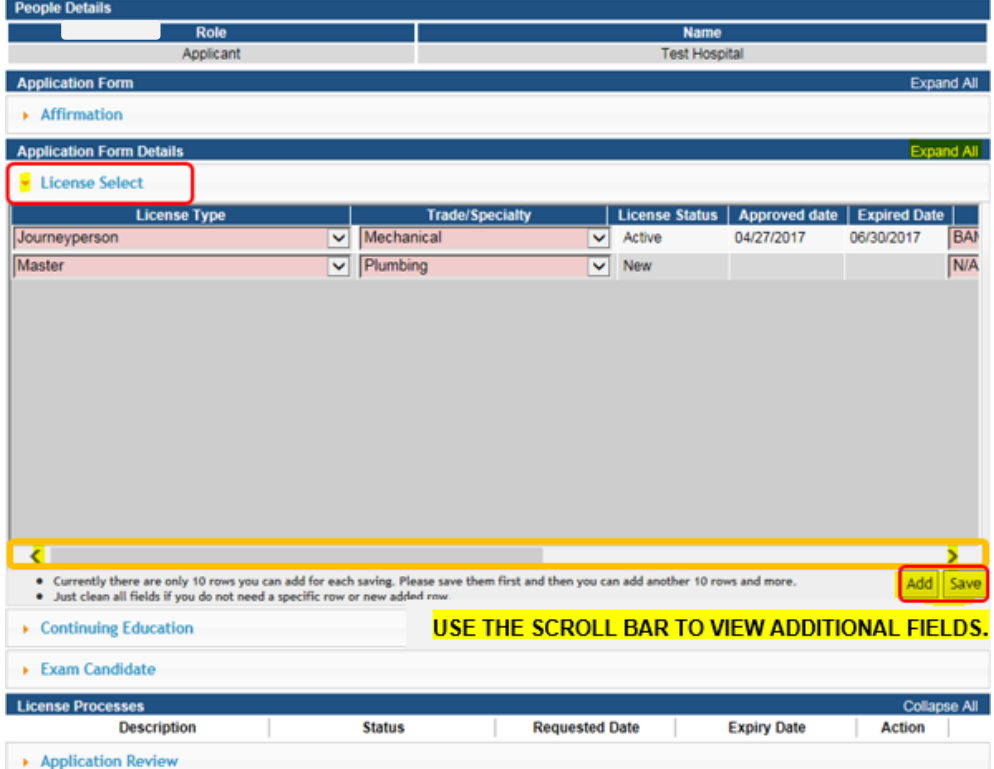

- **Click Add** and provide details for each License you are applying for.
- Select **License Type**.
- Select **Trade/Specialty**.
- Select **Basis for Licensure** (your qualification for the license).
- Under **Action Requested** select **Apply for New Trade.**
- Click **Save** after completing each row.
- After saving, a pop-up will appear. Click **Ok.**

## **STEP 4: APPLICATION FORM SUPPLEMENTAL**

Under **License/Permit** field, click **Edit** next to the License(s) you wish to add.

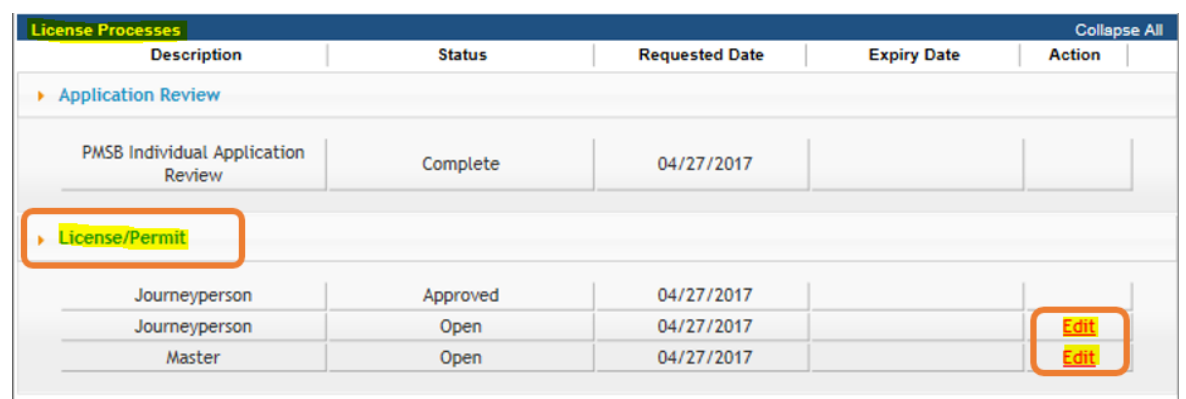

You will then be taken to the **Application Form Supplemental** screen**.** 

**NOTE:** Depending on the selection of the License Type you selected on the previous screen, you may have one or multiple screens to complete. **(See Examples below.)**

**Active Journeyperson / Inactive Master:** Expand Affirmation, select Yes/No, click **Continue**.

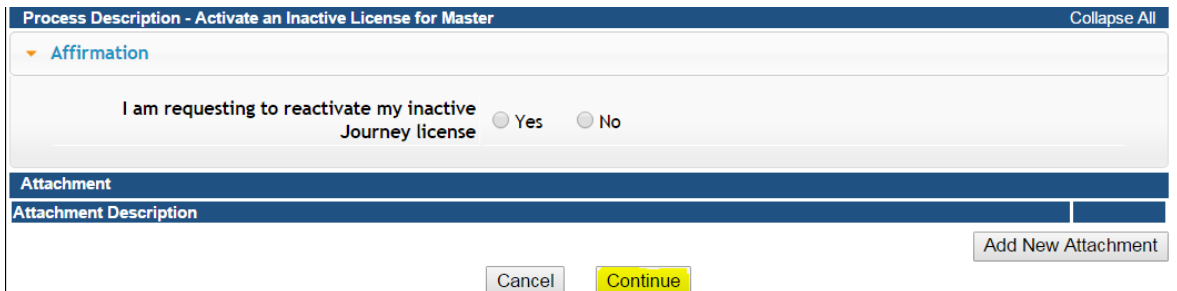

**Apprentice:** Expand Apprenticeship Details, fill out the available fields, & click **Continue**.

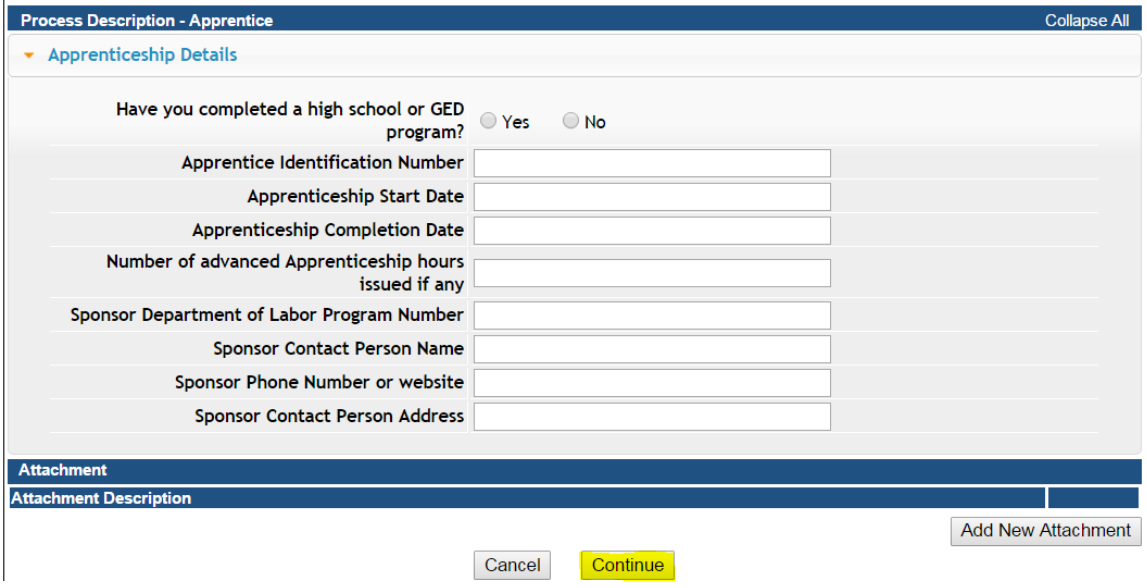

**Hearth Systems:** Expand Hearth Systems Details, fill out the available fields, & click **Continue**.

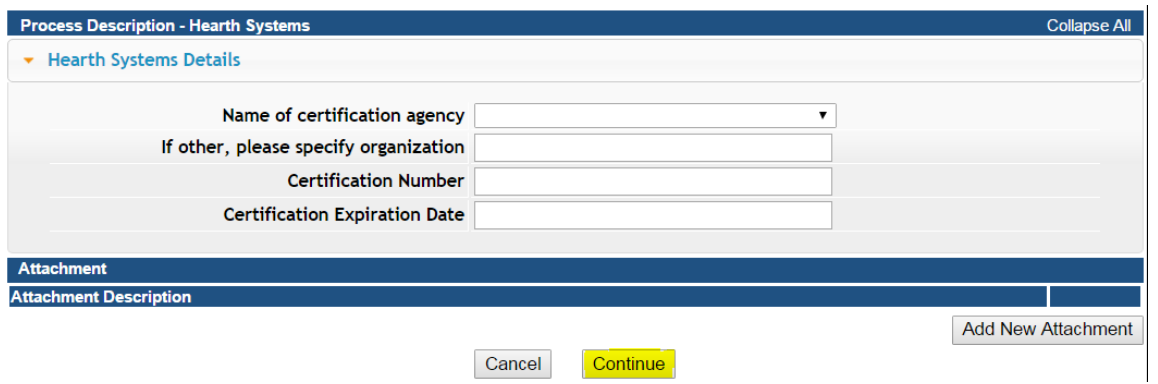

**Disconnect / Reconnect Plumbing Tech:** Click **Expand All** to view all the sections and fill out the available fields. Click **Add** under Employer Details and enter your employer information, then click **Save**. **(Use the scroll bar to view more fields - See the blue arrow below.)** When you have completed all the relevant fields, click **Continue**.

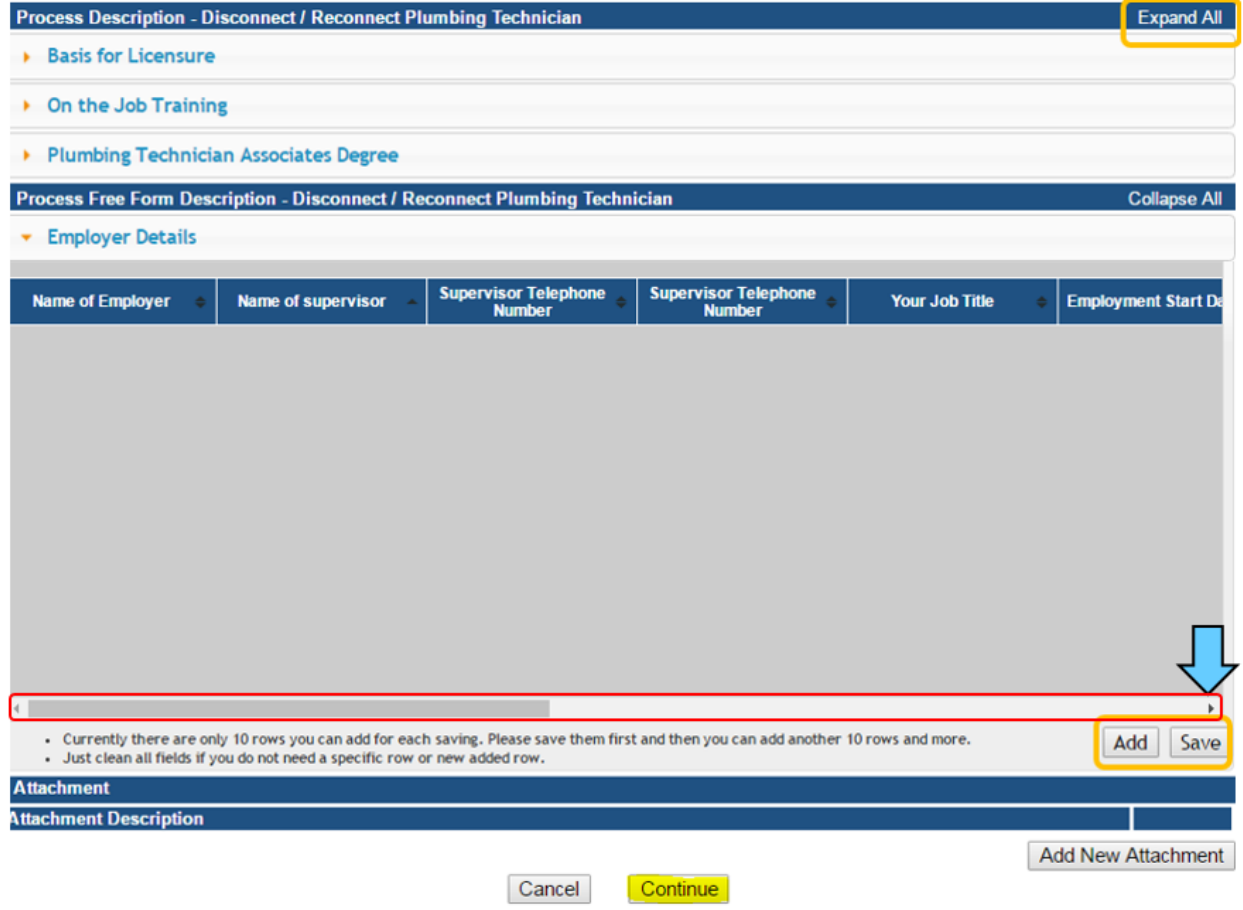

**Medical Gas System Installer:** Expand Medical Gas Systems Installer Details, fill out the available fields, & click **Continue**.

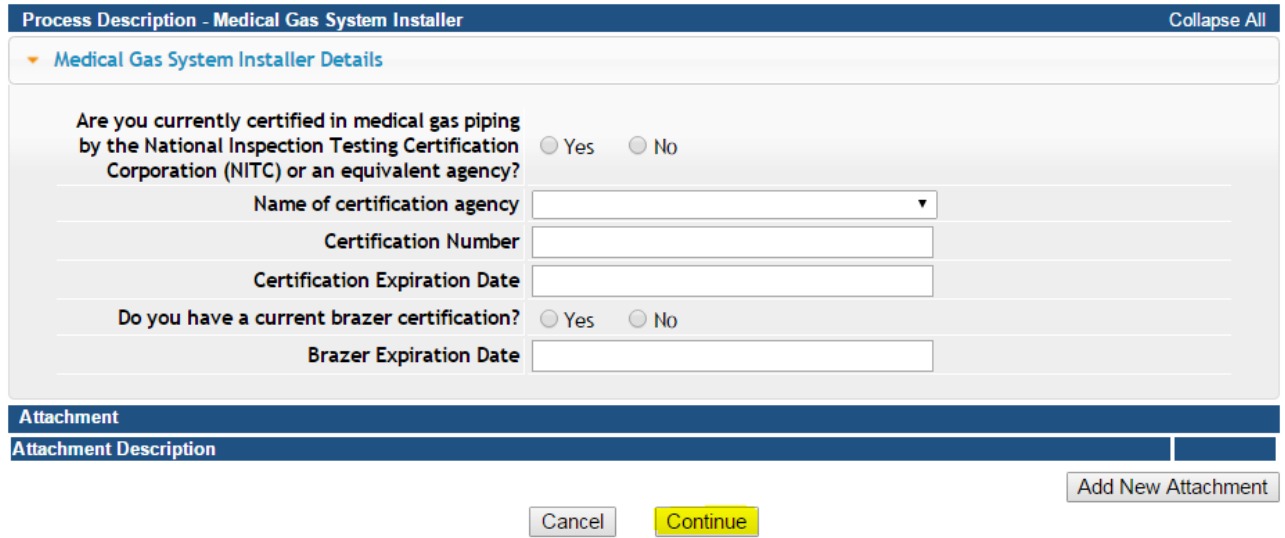

**Journeyperson:** Expand all the sections and fill out the available fields. Under the Free Form Description section, you will need to click **Add** button to add information to these fields – you may need to use the scroll bar see more fields after adding. **Be sure to click Save after adding**. When you have completed all relevant fields, click **Continue** $\overline{\phantom{0}}$ 

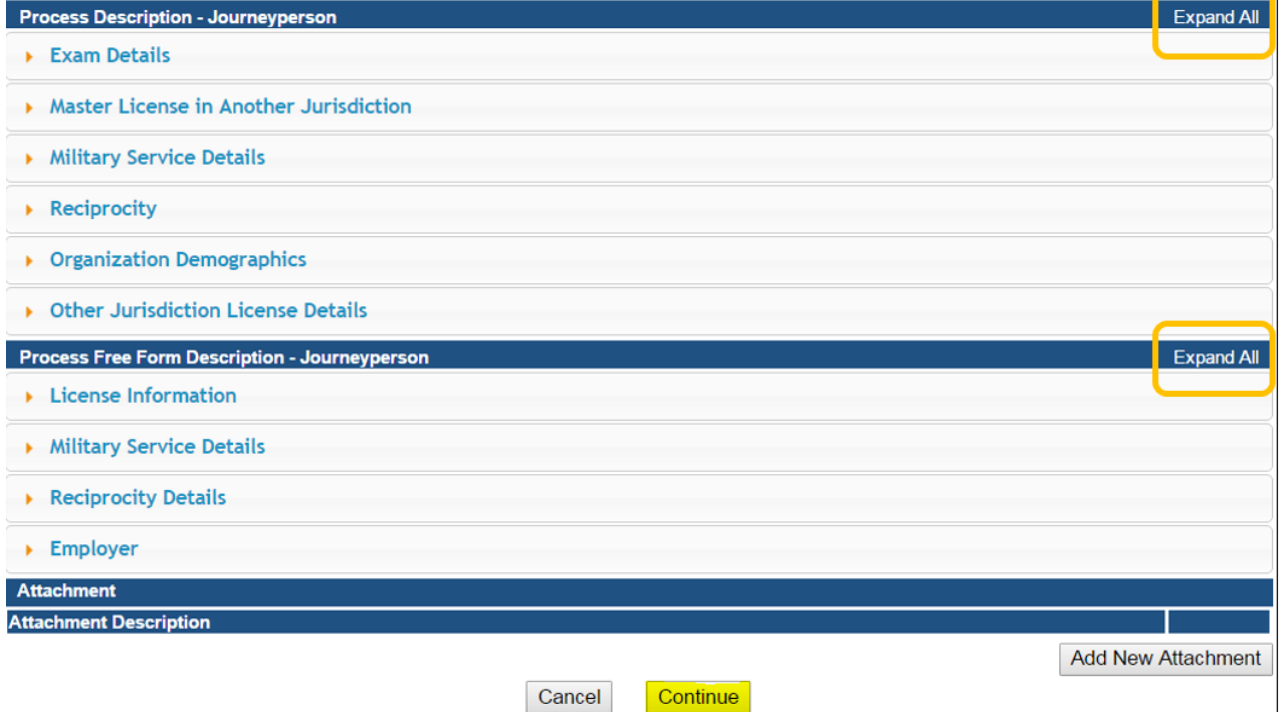

**Master:** Expand all the sections and fill out the available fields. Under Military Service Details, Reciprocity Details, and Employer Details you will need to click **Add** button to add information to these fields – you may need to use the scroll bar see more fields after adding. **Be sure to click Save after adding**. When you have completed all relevant fields, click **Continue**

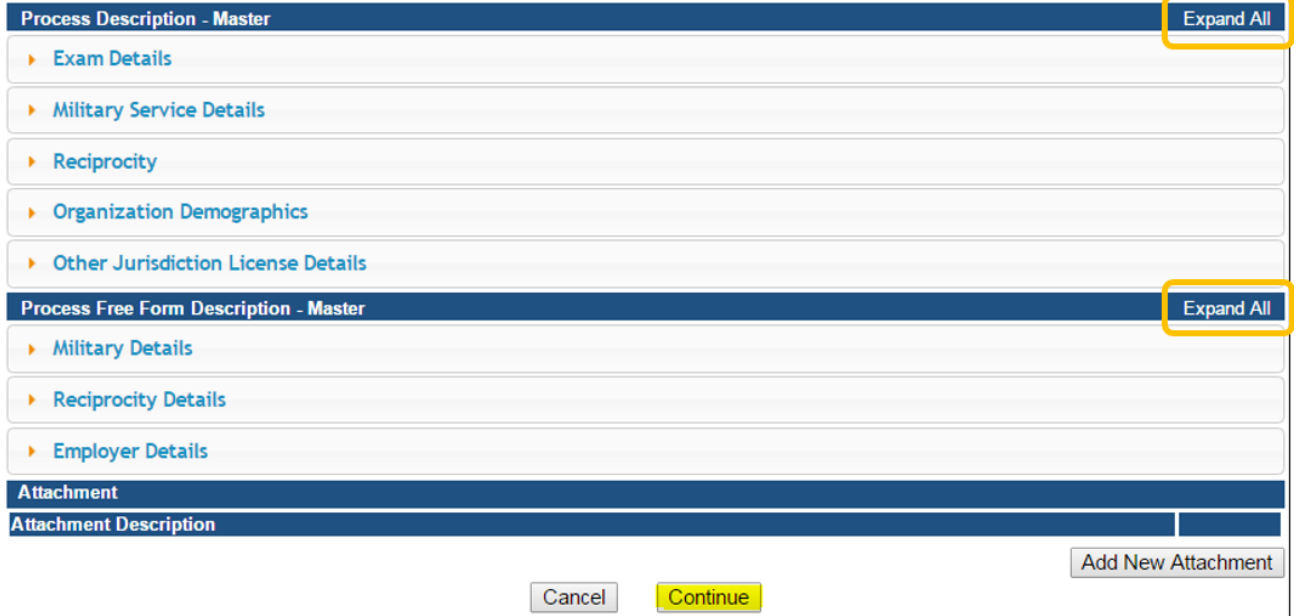

**Private School or College Routine Maintenance:** Click **Expand All** & fill out the available fields. Under Employer Details click **Add** to enter your employer information, then click **Save**. **(Use the scroll bar to view more fields - See the blue arrow below.)** Click **Continue** when finished.

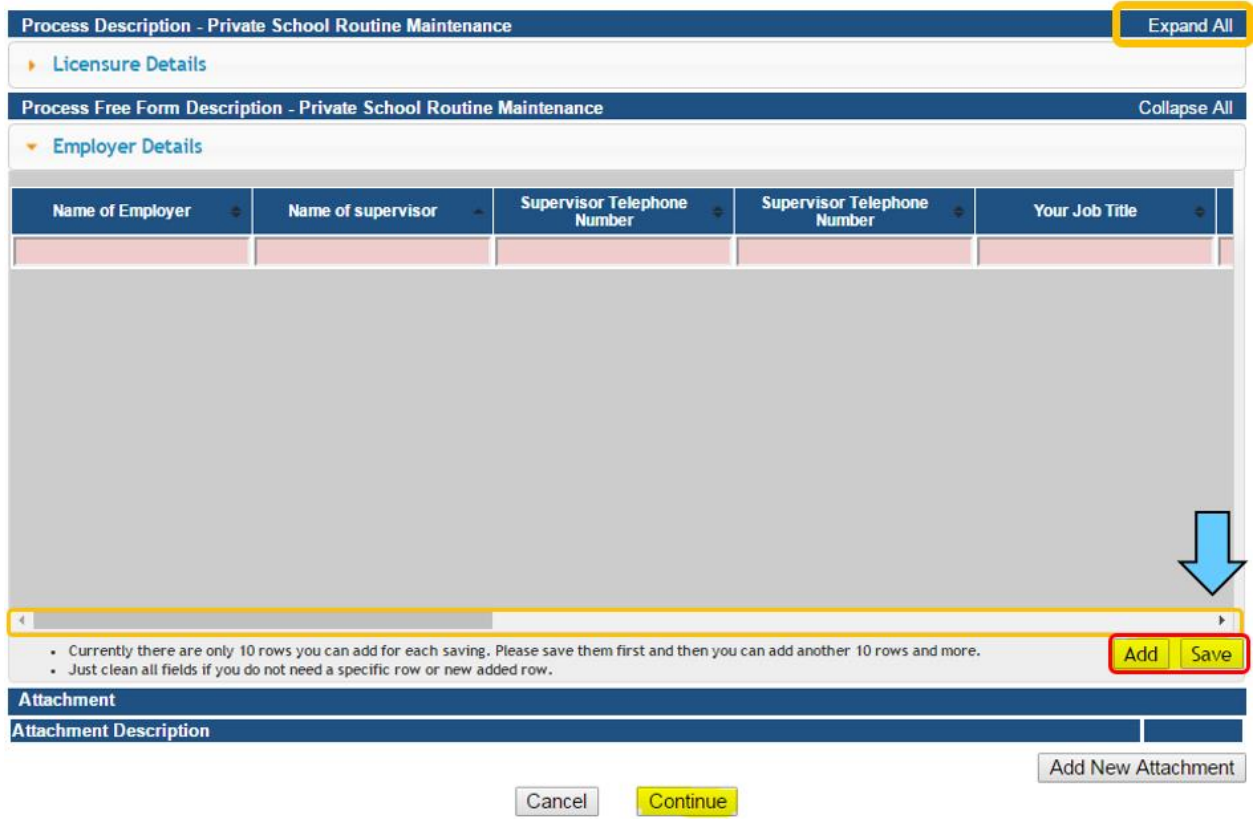

**Service Technician HVAC:** Click Expand All to view all the sections and fill out the available fields. Click **Continue** when finished.

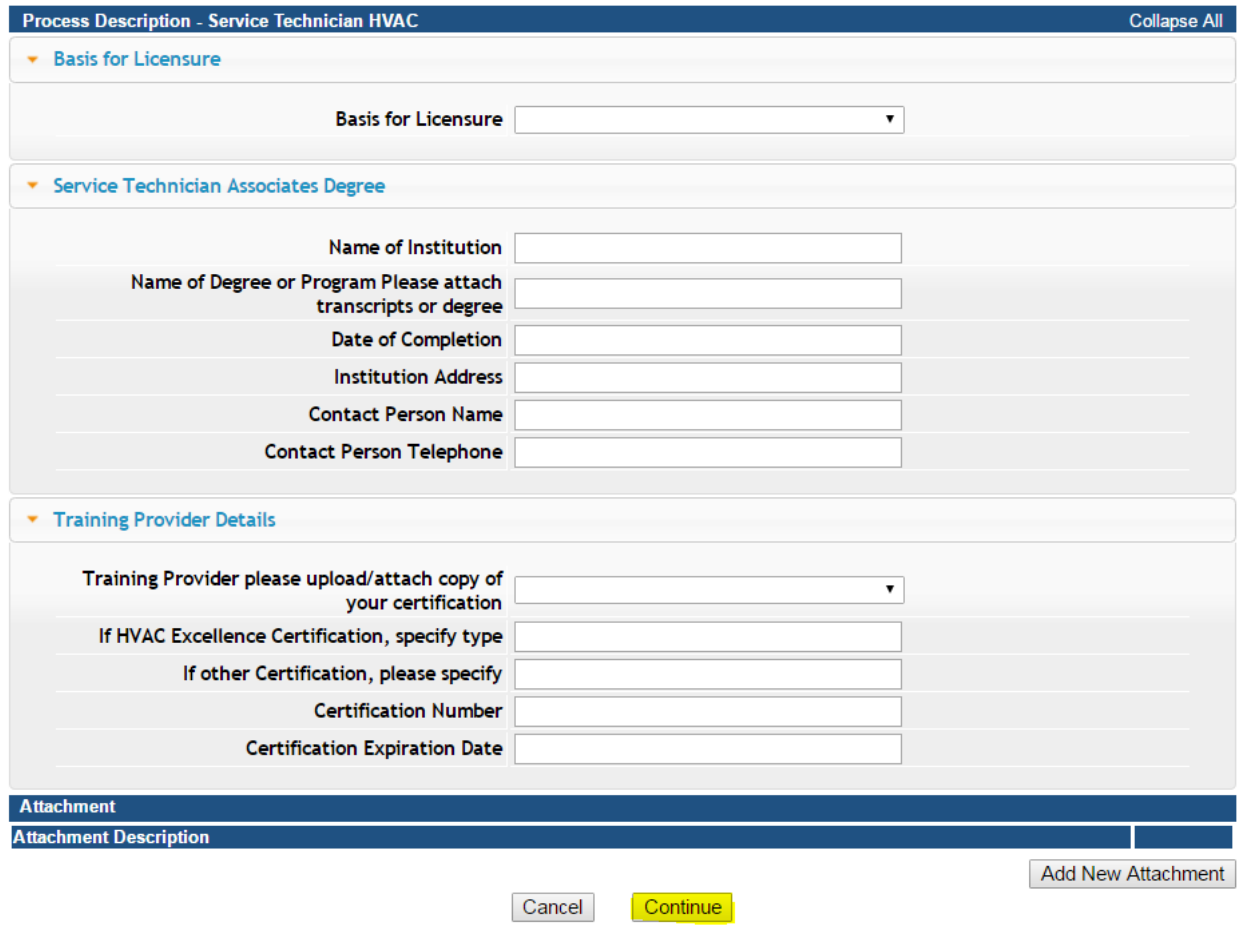

When you have entered all the necessary information in the available fields, click **Continue/Edit**  to continue editing or click **Continue/Payment** to pay the fee. To upload attachments related to your application, see **STEP 5: ATTACHMENTS**

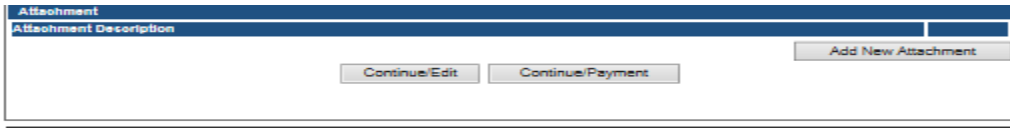

# **STEP 5 – ADD ATTACHMENTS**

To add any required documentation, you will need to click the **Add New Attachment** button at the very end of the application form. Skip if you have no attachments to add.

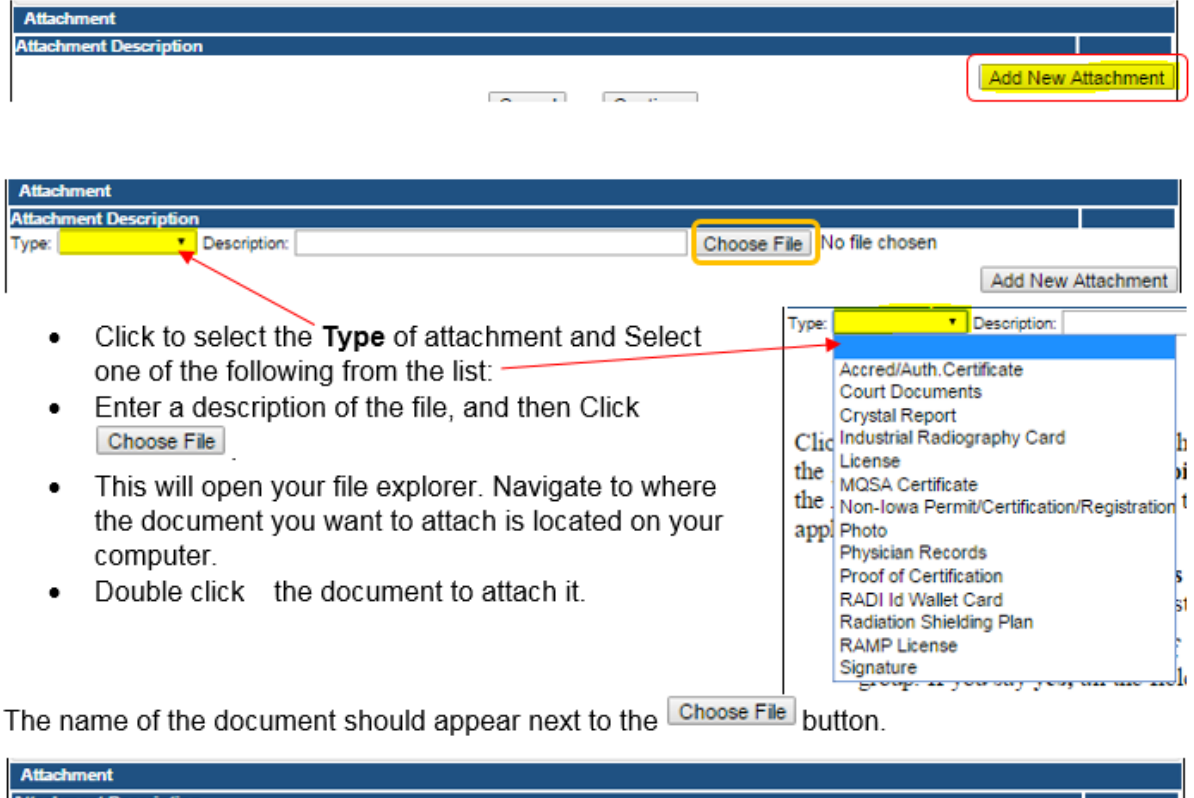

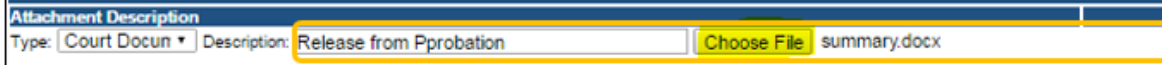

Continue this process for each document needing to be attached.

**NOTE:** If you attach a document in error, it cannot be removed by you. You will need to contact the IDPH Program staff to have it removed.

### **WHEN ALL SECTIONS OF THE FORM ARE COMPLETE, CLICK CONTINUE.**

If you need to gather information, or add additional documentation, you can leave the application webpage and return later to complete or continue.

### **DO NOT CLICK CANCEL – this will void your entire application.**

You must attach all supporting information before paying the registration fee or your application could be delayed or denied.

When you click **Continue,** a pop-up message will appear.

Click **OK** to proceed to the next page.

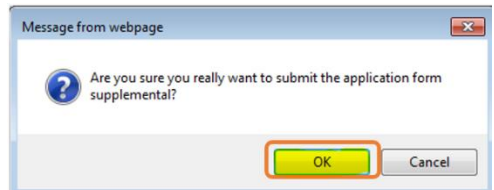

## **STEP 6 – MAKE A PAYMENT**

Next you will be taken to the **Make Payment** page.

#### **PLEASE READ THE FOLLOWING DIRECTIONS BEFORE PROCEEDING.**

If you need to attach additional documentation click the **Pay Later** button. Otherwise, skip to the **Pay Now** instructions.

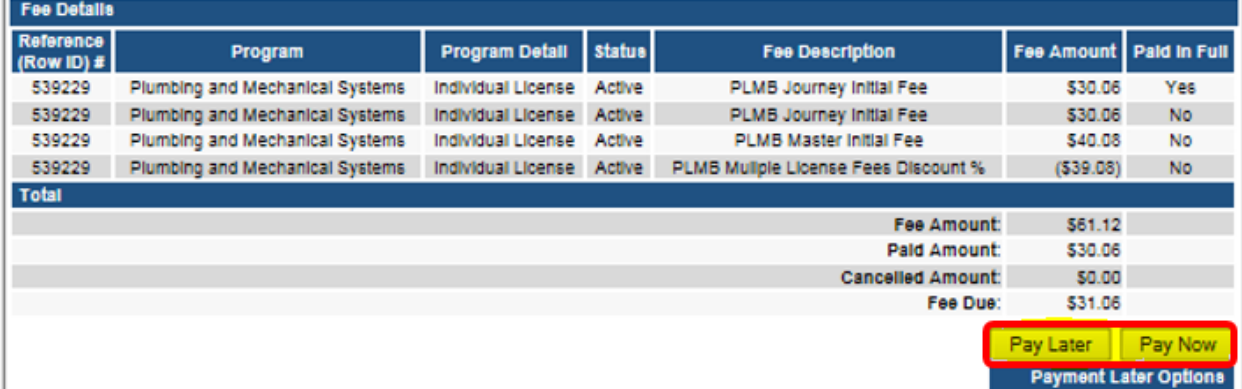

### **PAY LATER:**

- If you click the **Pay Later** button, you will get a reminder pop-up that your application is not considered submitted until payment is made.
- You will be returned to your **My Programs** page where you will see your registration listed and its status.
- When you are ready to complete the application process, go to the appropriate section and double click on the **Details** link.

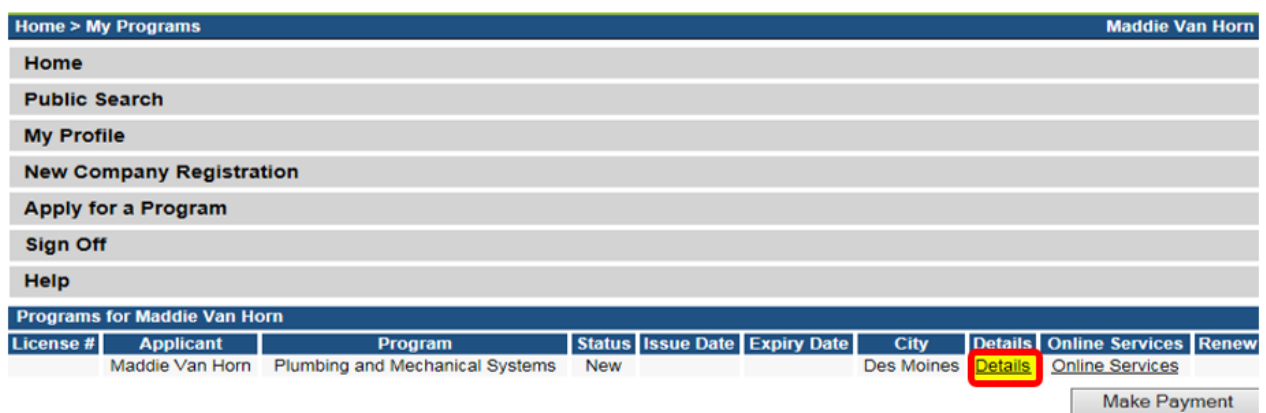

**NOTE**: If under the **Details** column it shows a link for **Edit** instead of **Details**, this means there is missing information within the application. Click the **Edit** link to review all sections of the form and complete any missing information before attempting to pay.  $-$  this is not explained very well, aren't there various error messages? Need to see sample to know how to fix/clean up

From here you can view the Details of your application, **Add New Attachment**, or **Upload Attachments**.

When you are ready, click **Make a Payment.**

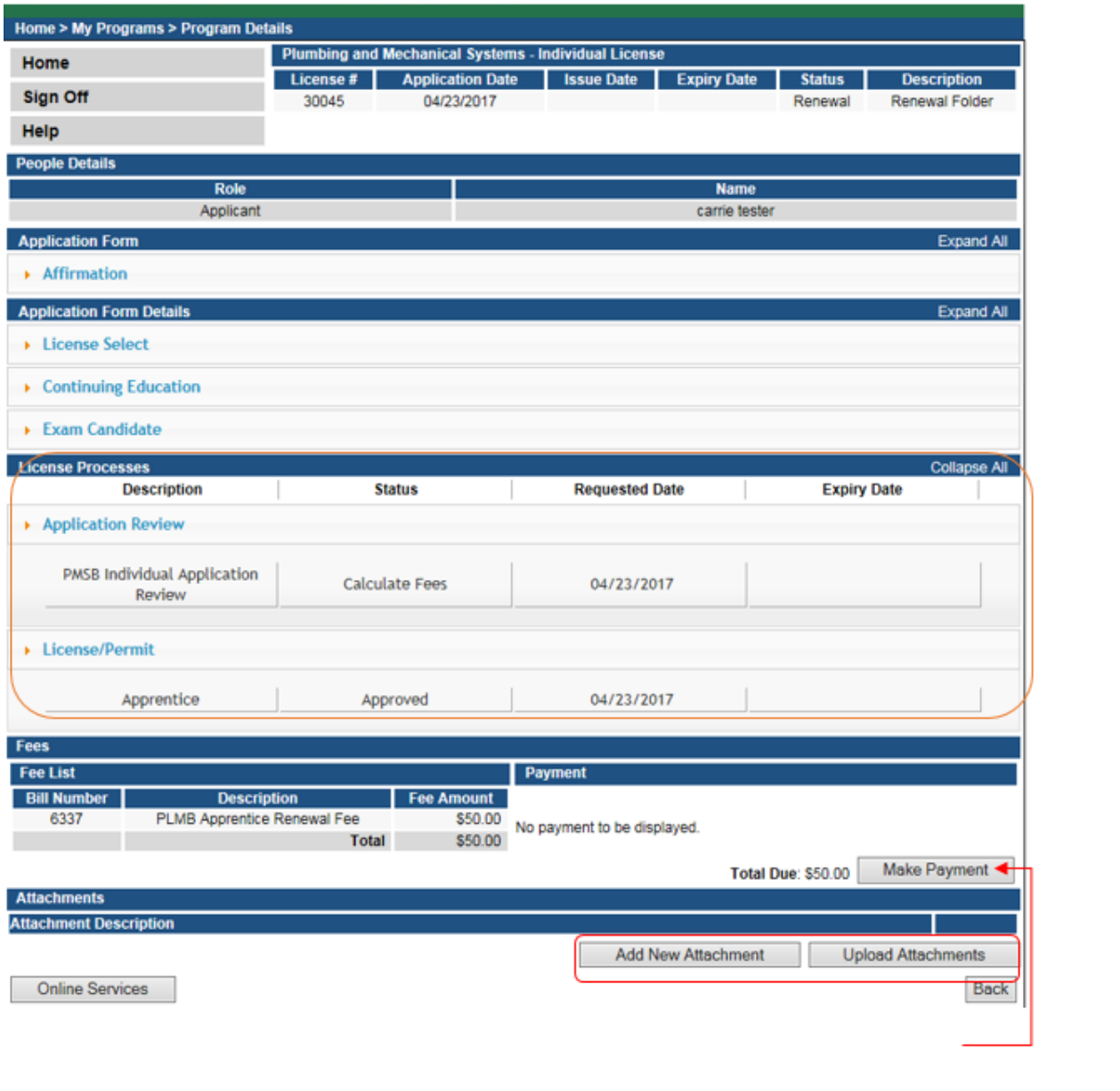

#### **PAY NOW:**

 $\overline{1}$ 

If you select **Pay Now** you will be directed to the online payment system. Select **Pay Now** when asked, and complete your online payment information.

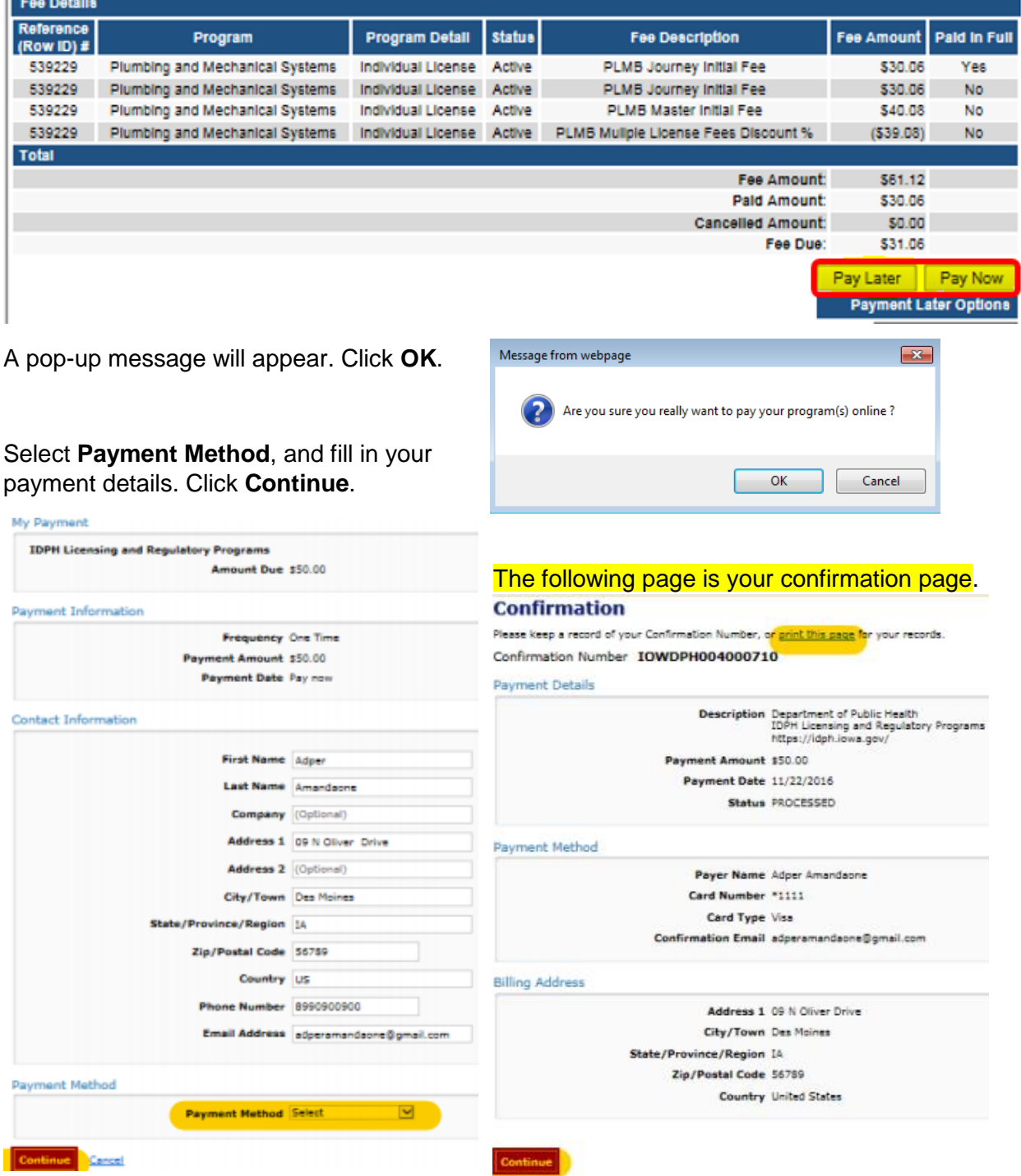

Please keep a record of your **Confirmation Number** or **print this page** for your records. Click **Continue** to return to your A&A profile.